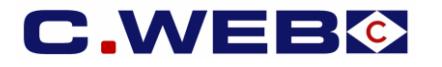

### **VERSION SEPTEMBER 2020**

The content of this manual is based on CLdN's understanding of the current mandatory provisions. The manual will require to be amended from time to time due to changes in laws and *regulations. Each of us will bear its own cost to implement this manual and any further changes required. The information contained herein is for information only and no warranty as to the correctness or the interpretation thereof of the relevant authorities is given. This manual does not amount to advice and you are invited to seek your own professional advice.*

*Please always refer to the most recent version of this manual.*

CLdN disclaims any liability in connection with the use of this information and assumes no responsibility for errors or omissions in the content of this manual. No part of this manual may be reproduced, distributed, or transmitted in any form or by any means, including photocopying, recording, or other electronic or mechanical methods, without the prior written permission oi *CLdN.*

As a Regular Shipping Service operator, CLdN has certain obligations when shipping Non-Unions Goods such as, but limited to, ensuring that these goods are accompanied by a valid and complete Transit Declaration.

For this reason, we will soon implement some changes in the management of Customs Document information.

The introduction of these changes will also allow you to benefit from major simplifications to the Customs Handling of Through Shipments following the end of the Transition period.

# **1. CUSTOMS STATUS OF GOODS**

A new mandatory field 'Customs Status of goods' will be introduced in the Create Booking Request screen. (\**For EDI we refer to the C.WEB EDI manual also published on the C.WEB Logon page).*

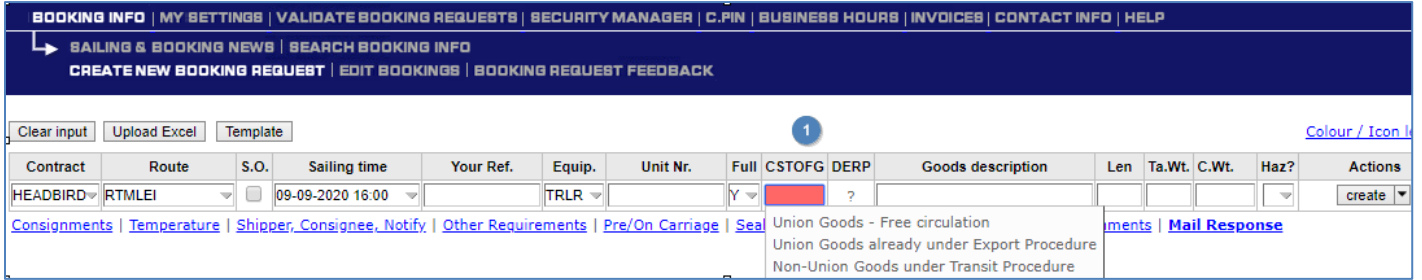

Choosing the correct Customs Status will decide if a shipment becomes Customs required or not. These will be the options (1):

- Union Goods Free circulation (C) Non-Customs required shipment
- Union Goods already under Export Procedure\* (X) Customs required shipment

- 
- Non-European goods which already have a customs regulation $*$  (T) Customs required shipment *\* (These are to be mandatorily accompanied by a valid export / Transit Declaration).* -

As a second step, it will become mandatory to add Customs information (called Consignment information) for Customs required shipments. Practically this is the same type of information currently supplied.

- Consignment information becomes **mandatory** for Customs required shipments and can be added during booking creation or modification but prior to delivery at our terminal.
- Input of consignment information is optional for Non-Customs required shipments and allows you to familiarise yourselves with this process as preparation for EU-UK shipments post Brexit.

**We foresee to accommodate a transition period where you can book Non-Union goods in both: The existing method, as well as the new method.** 

**The time span of this transition phase for production is expected to commence beginning of October and run until mid-November.**

#### **1.2 TRANSITION PERIOD FOR NON-COMMUNITY SHIPMENTS:**

Any shipment of non-Union goods must be mandatorily accompanied by an appropriate Customs Declaration when shipped on a service that holds a "Regular Shipping Service" authorisation. This is usually a Transit procedure for which Customs details are given in C.WEB prior to the goods arriving at the terminal.

**In C.WEB, the Input of Transit document info is currently done in the tab Seal & Customs documents. This option remains available during the transition period. After the transition period, this screen will disappear in C.WEB and input of consignment info will become mandatory**

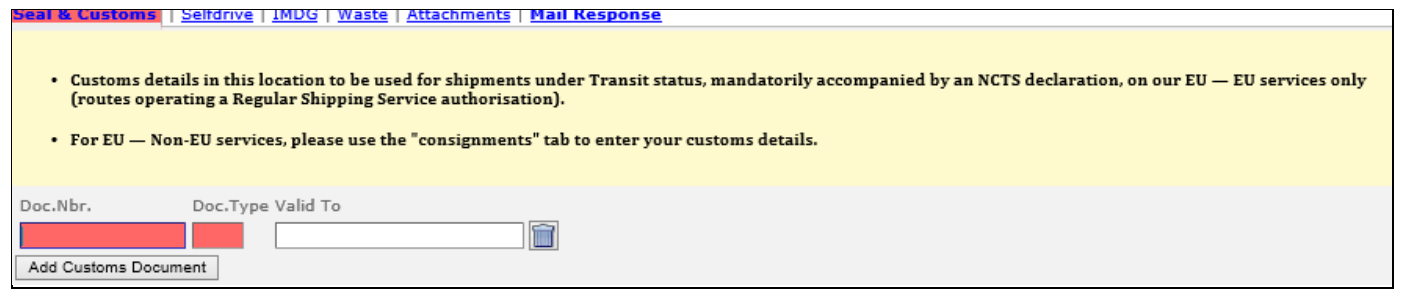

## **2. CONSIGNMENTS IN C.WEB**

#### **Principles**

- A Consignment is a collection of goods from a specific Exporter and Importer requiring a Customs Declaration.
- **In order to complete a Customs required booking, all Consignment information of the Transit Declaration (MRN) for Outbound shipments must be added to the booking prior to arrival at the port of loading**.
- Physical access to the outbound terminal is only granted for units with completed booking and consignment info.
- There are no consignment details required for the shipment of empty units.

#### **Where can you enter the required consignment information?**

This can only be done in C.WEB or by EDI\**:* 

- While entering your booking request.
- While editing your booking request or booking. \**(for EDI we refer to the C.WEB Edi manual published on the C.WEB login page)*

#### **It will not be possible to provide this information by telephone or by e-mail to CLdN.**

#### **Important note:**

- A single booking in C.WEB consists of one transport unit.
- A single booking in C.WEB can have only one Customs Status of goods.
- A booking can contain several consignments but each having the same Customs Status.
- C.WEB does not handle consignments spread over multiple transport units.

## **3. HOW CAN I ADD CONSIGNMENT(S) TO MY BOOKING?**

#### **3.1 MANAGE ACCESS TO THE CONSIGNMENTS SCREEN**

- Access to the consignments screen is restricted by default.
- C.WEB users intending to access this screen need to activate the **Webbook Customs Agent role**.
- This can only be done by the C.WEB Customer administrator of your company.
- **Go to Security Manager / Manage User / Edit.** Enable the **Webbook Customs Agent** role and click ok.
- This functionality enables access to consignment information on user level.
	- □ SecurityManager CUSTOMERADMIN  $\boxed{\phantom{1}}$  cwebedi\_CLIENT webedi\_CUSTOMS\_AGENT mclient\_LOOKUP\_YREF webbook\_BYPASS\_MAXREQUESTS □ webbook\_CLIENT webbook CPIN webbook\_CUSTOMS\_AGENT webbook\_INVOICES websearch BASIC
	- websearch\_RESENDPIN

#### **Important note:**

Besides the security management for internal C.WEB users we have made it possible to assign the **Webbook Customs Agent role** to a **third party**. This may be your customer or the Customs broker handling the consignments on your behalf. With your permission, this limited role will allow your delegate in this role to find and update consignment info based upon a specific booking reference. No other access to your account info in the C.WEB bookings system is given to this role in order to keep your commercially sensitive information confidential. As of today, it also remains possible to give broader administration rights to this C.WEB account on your behalf. The authorisation granted by this role is extended on the customer administrator's responsibility.

#### **3.2 CREATE NEW BOOKING REQUEST**

- Click 'create new booking request **(1)** in the blue ribbon on top your screen.

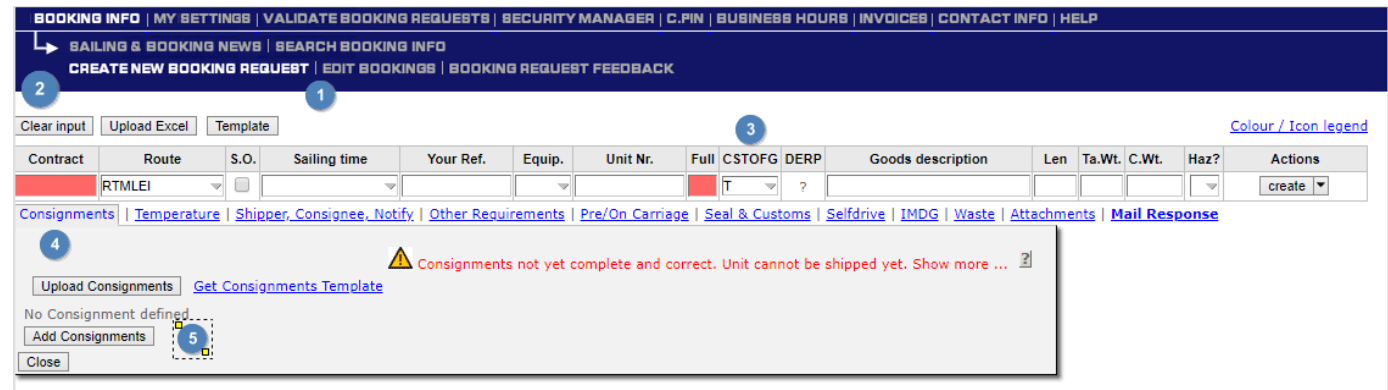

- **Click Clear Input (2) to ensure all fields are blank before starting input.**
- Fill in the booking request, **choose the appropriate Customs status of goods (3)** as described on page 1, and click on the consignment tag **(4)**. Click 'Add consignments' **(5)** and fill in the required information as described further in this manual.

#### **You can add the consignments before submitting to agent:**

- During the creation of a booking request.
- Click 'Clear Input' after you clicked 'Create'. This prevents copying erroneous information to the next booking request.

#### **After submitting to agent:**

Modify your booking request or booking. (Before or after approval by an agent).

**A Customs required booking is accepted for shipment only**:

- When all consignments of your shipment are complete.
- When you confirm that all consignment info is correct and complete. see 3.4b)

### **3.3 ENTRY OF CONSIGNMENT INFORMATION**

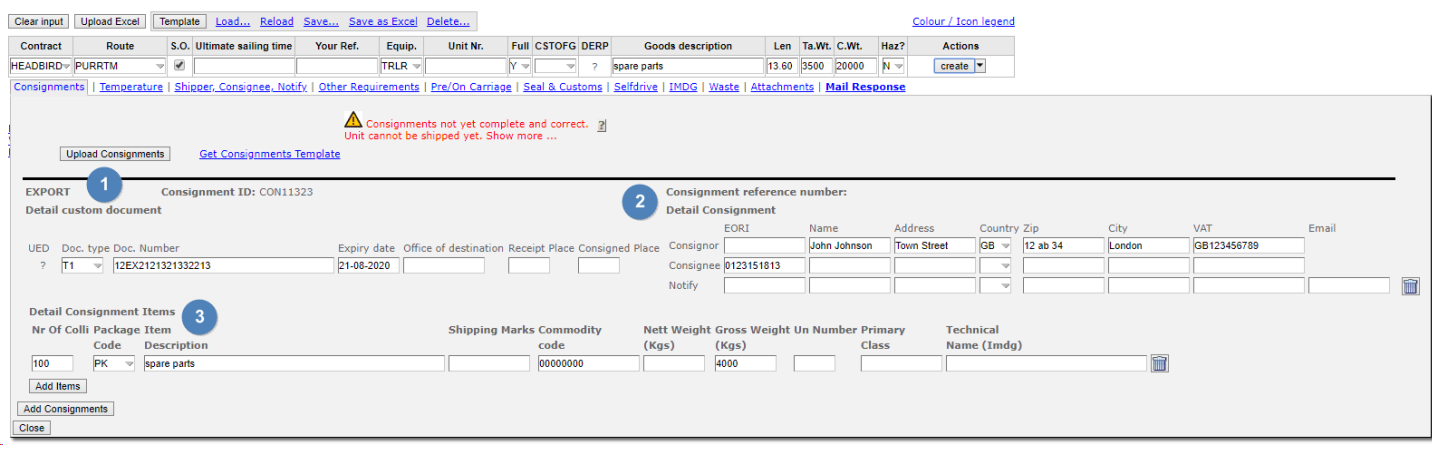

### **Each consignment consists of three information blocks:**

- 1) Details referring to the outbound (export) or inbound (import) Customs procedure. (Consignment ID, details Customs document).
- 2) Details referring to the exporter (consignor), the importer (consignee) and Notify.
- 3) Details about Consignment items.

Not all information may be available during creation of a booking.

Therefore, it is possible to create a consignment prior to having a valid Customs document.

**It is not possible to change the Customs state of the goods once consignments are added to a booking.** 

### **Please keep in mind to update the status prior to adding a consignment.**

#### **Following fields are mandatory during consignment creation:**

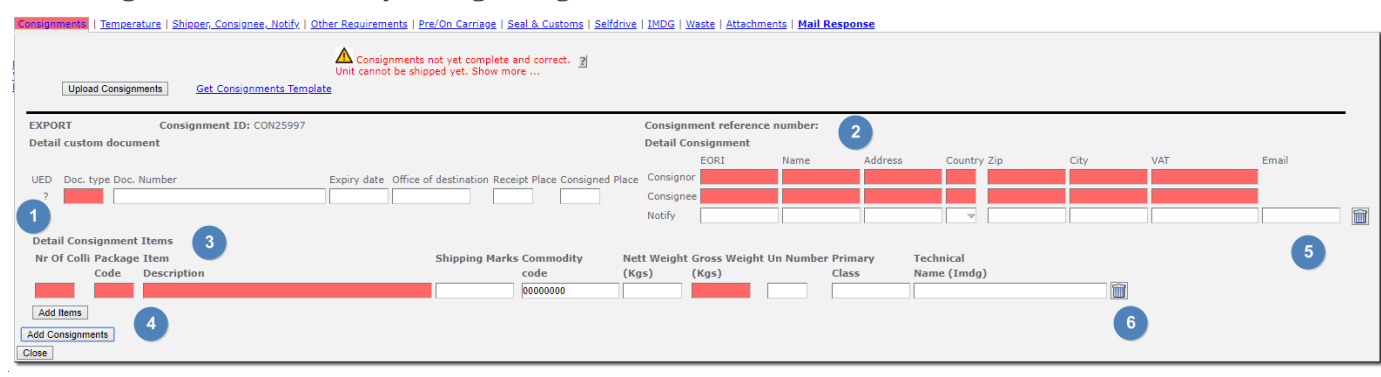

- 1) Document type (choose from drop down list). The available choices will depend on the Customs status of goods.
- 2) Consignor EORI number **OR** full address details including VAT number & Consignee EORI number **OR** full address details including VAT number
- 3) Item details for one item\* at minimum (see below for specification of fields)
- 4) Add additional consignments by clicking the '**Add consignments'** button or delete them by clicking.(5)
- 6) Add additional items by clicking **'Add Items'** or (6) **delete** them by clicking .

#### **3.4 COMPLETE CONSIGNMENT**

**A consignment is considered complete when (A) all the mandatory information shown on the customs document is given and (B) the consignment info is confirmed as complete and correct.** 

#### **A) CONSIGNMENT INFORMATION**

#### **Mandatory details Export Customs document.**

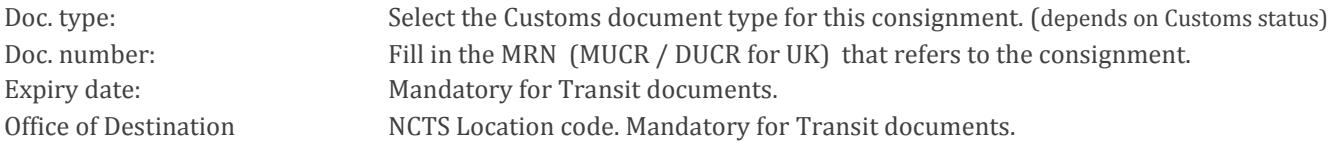

#### **Conditional details Export Customs document**

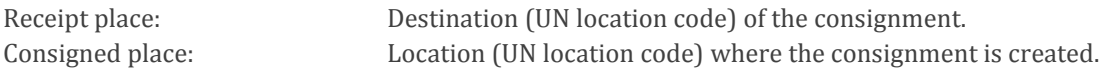

#### **Mandatory details Consignee & Consignor**

Valid EORI Number for the Consignor (exporter) **OR** VAT Number + full address details. Valid EORI Number for the consignee (importer) **OR** VAT Number + full address details.

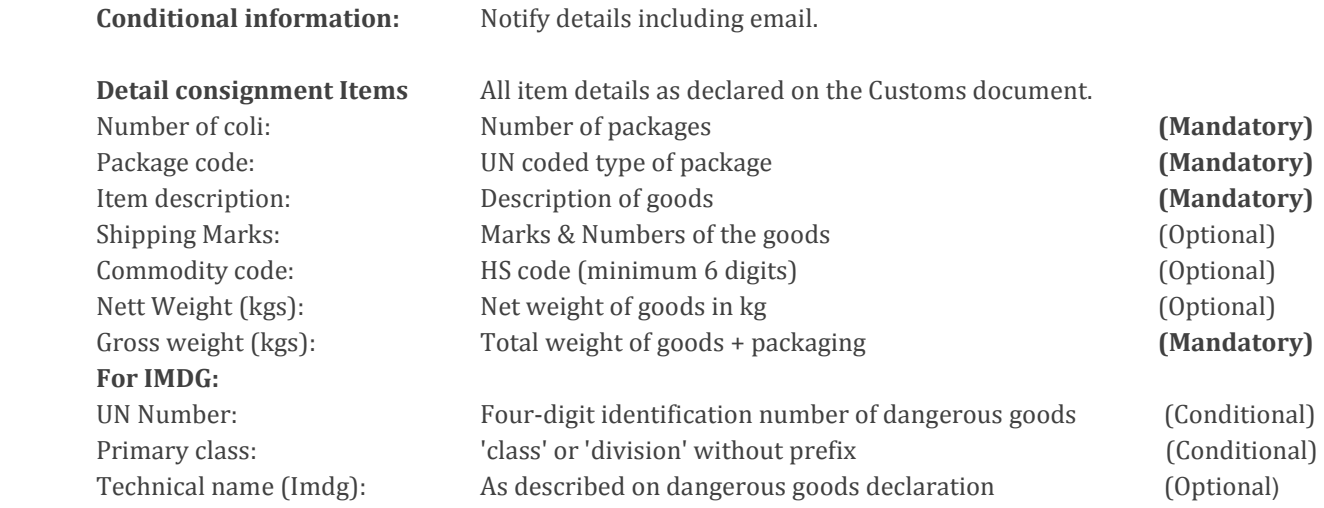

### **B) CONSIGNMENT CONFIRMATION**

When creating or editing a booking request you will be prompted to confirm that the information is correct and complete.

**Please note that C.RO ports will not accept units, booked on Customs required destinations, on their terminals if they do not have this confirmation.**

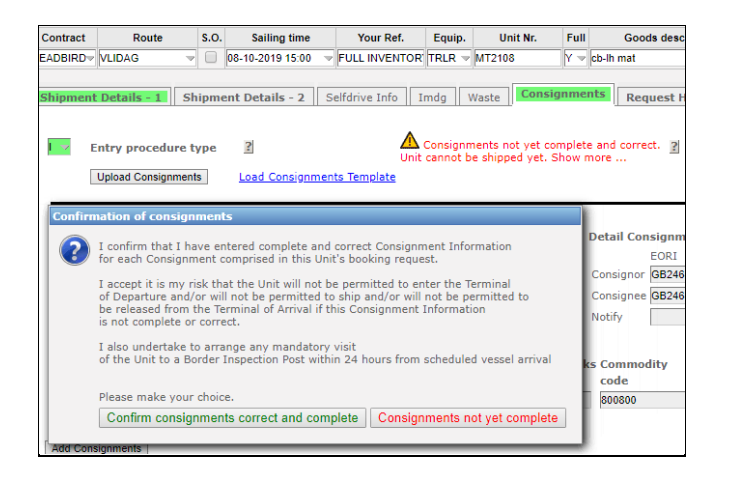

### **3.5 UPLOAD EXCEL**

It is also possible to upload consignments via Excel. This eases the input of multiple consignments.

 $\Rightarrow$  Click on 'Load consignment Template' in the Consignments tab to download the Excel Template.

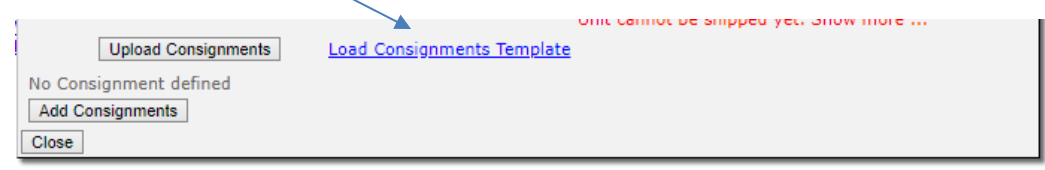

 $\Rightarrow$  Open the template by clicking on it at the bottom of your screen.

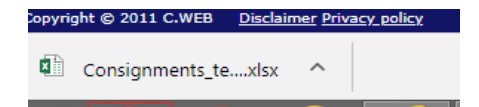

- $\Rightarrow$  Save the template to disk (for example to your desktop, it will be read-only otherwise).
- $\Rightarrow$  Fill in the fields: All consignment info entered in the same way as on C.WEB.
- $\Rightarrow$  Go back to C.WEB and upload the modified Excel file by clicking 'Upload consignments'.

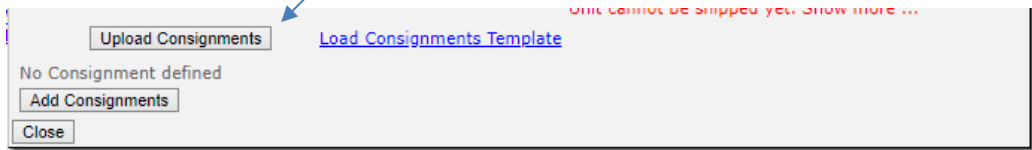

 $\Rightarrow$  Once Clicked, the Upload consignments screen opens::

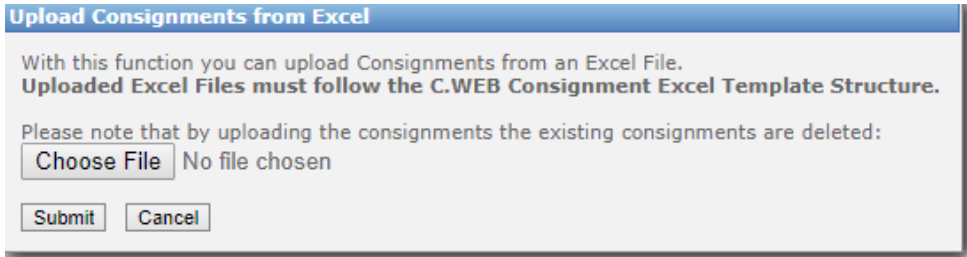

- $\Rightarrow$  Click Choose file and browse to the location.
- $\Rightarrow$  Click Submit, this uploads the information in your consignment.

Please note that, by uploading the consignments, the existing consignments are deleted. It is not possible to combine manual input and excel upload within the same booking.

It is not possible to upload consignments over different bookings. The upload is only used for consignments within the same booking.

## **4. INTRODUCTION OF NEW HOLDS**

Due to the regulations for Customs required shipments, we have introduced new hold types.

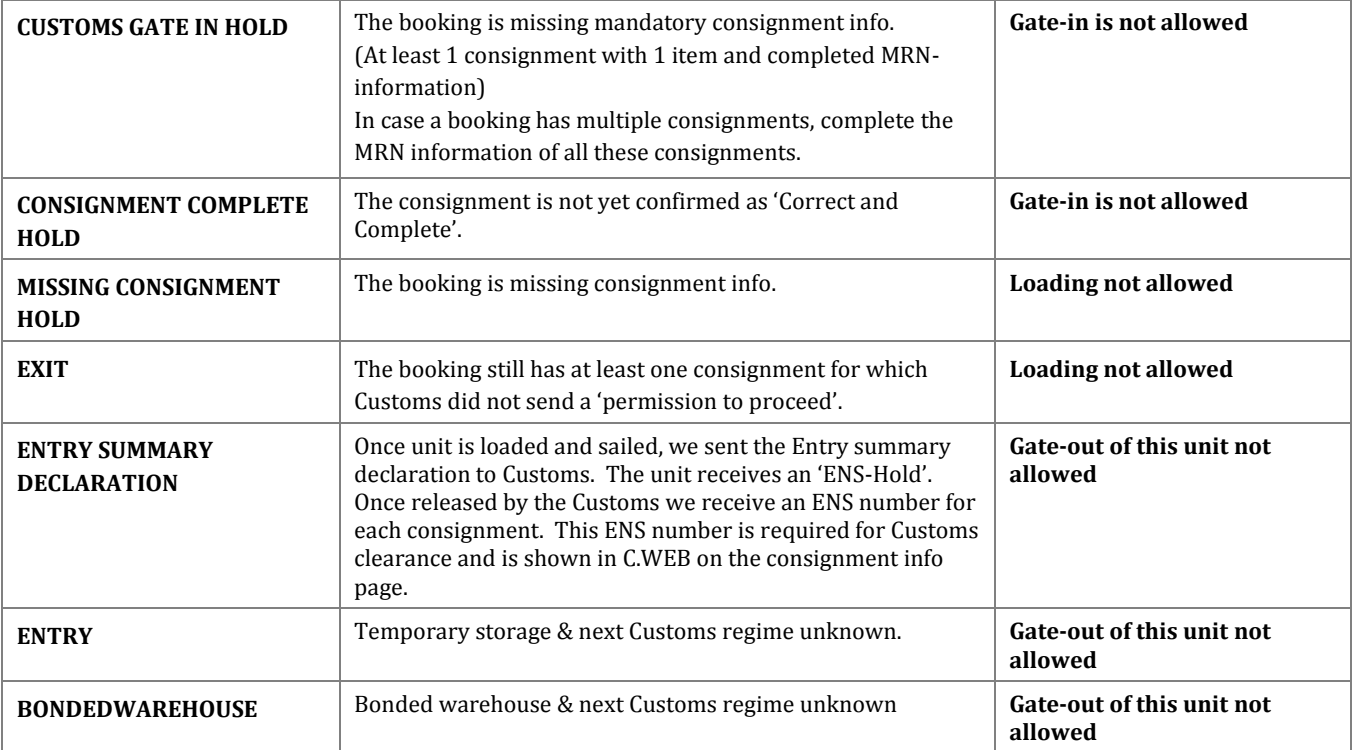

Once our agents approved the booking request you can find the hold status on the booking details in CWEB.

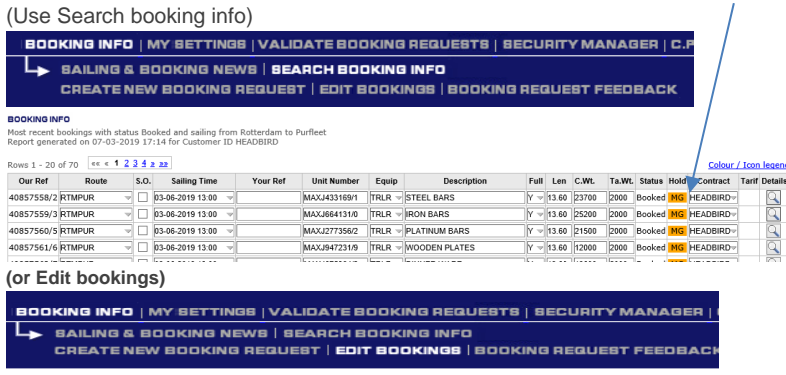

Booking details: Click on Details to find more information on the holds. (Tab Shipment Details -1).Details for booking 50941499 (request ID 4684276)

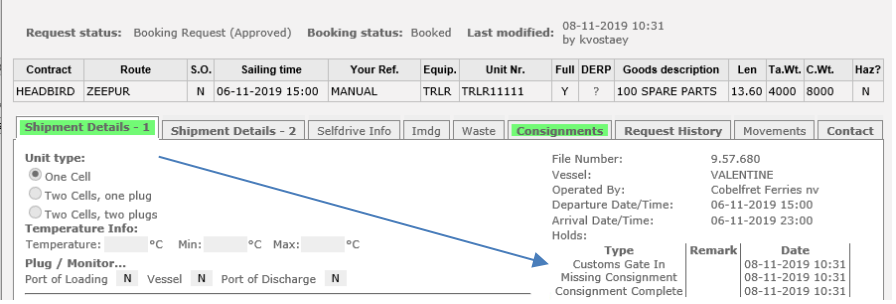